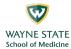

## **Enabling Breakout Rooms (Required Setting)**

- 1. Sign into your WSU Zoom account:
  - a. Go to <a href="https://wayne-edu.zoom.us">https://wayne-edu.zoom.us</a>.
  - b. Click the "Sign In" button (see figure below).
  - c. If you are already authenticated through WSU, you will be directed to the Zoom "Profile" page (Go to Step 3).

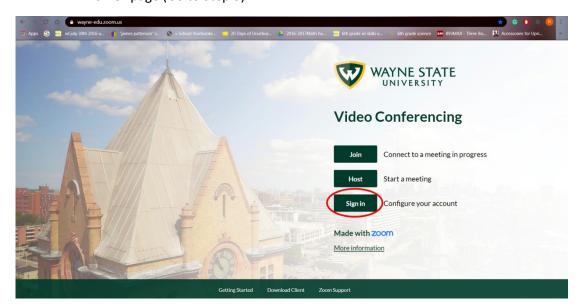

- 2. If you are not already authenticated through WSU, you will be directed to the WSU "External System Login" page, and you will need to sign in:
  - a. In the "Your Wayne State AccessID" box, type in your WSU AccessID, e.g., ab1234.
  - b. In the "Your Password" box, type in the password corresponding to your WSU AccessID.
  - c. Click the "Login" button.
  - d. You should be directed to the Zoom "Profile" page.

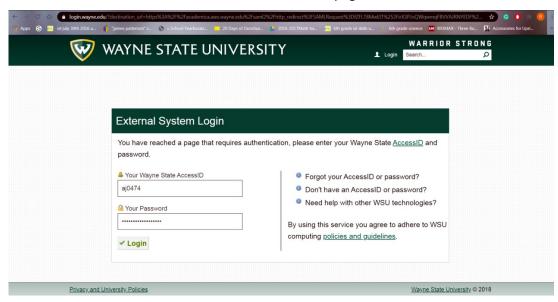

Page 1 of 5

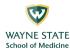

- 3. This should put you on the Zoom "Profile" page:
  - a. Click on "Settings" in the column at the left.
  - b. "Settings" is circled in the figure below.

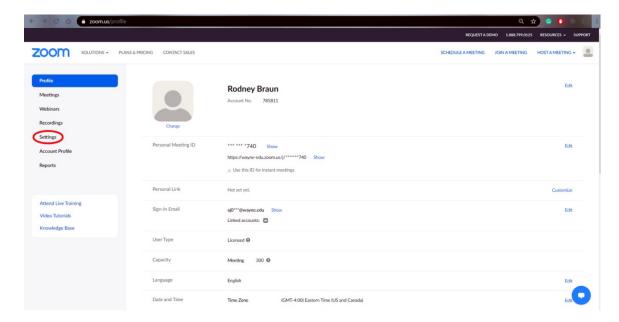

4. This should put you on the Zoom "Settings" page:

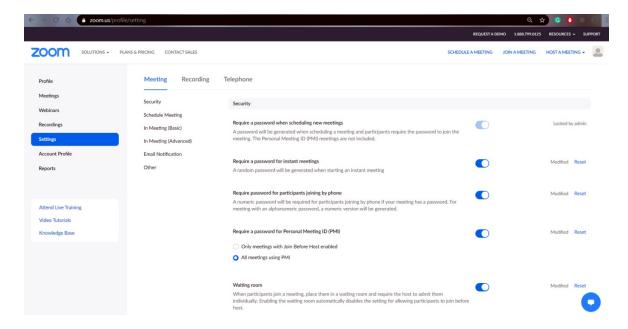

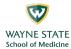

- 5. Scroll down the Zoom "Settings" page until you see the option "Only authenticated users can join meetings".
  - a. Select the option "Only authenticated users can join meetings", which is indicated by the upper circle in the figure below.
  - b. Select the option "Only authenticated users can join meetings from Web client", which is indicated by the lower circle in the figure below.

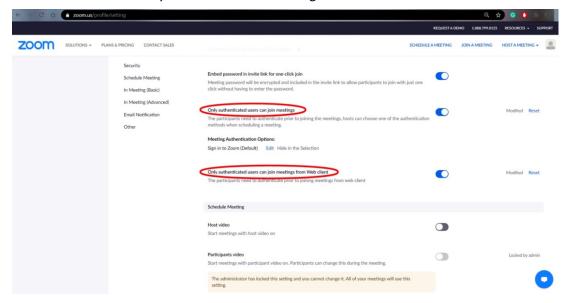

- 6. Scroll down the Zoom "Settings" page further until you see the option "Screen sharing".
  - a. Under the "Who can share?" option, select "All Participants".
  - b. Under the "Who can start sharing when someone else is sharing?" option, select "Host Only".
  - c. These options are shown circled in the figure below.

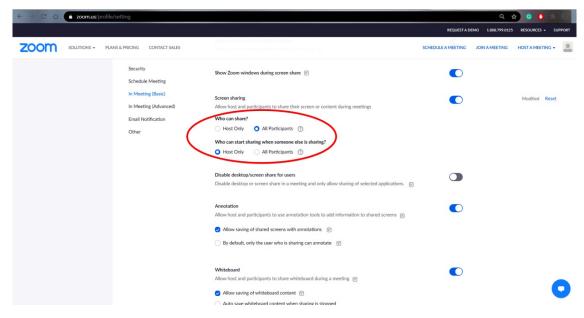

Page 3 of 5

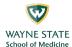

- 7. Continue scrolling down the Zoom "Settings" page until you reach the "In Meeting (Advanced)" section of the page:
  - a. Locate the "Breakout room" line in this section.
  - b. "Breakout room" is circled in the figure below.
  - c. Left click on the button to the right on the "Breakout room" line to activate breakout rooms. The left portion of the button should turn blue when activated.

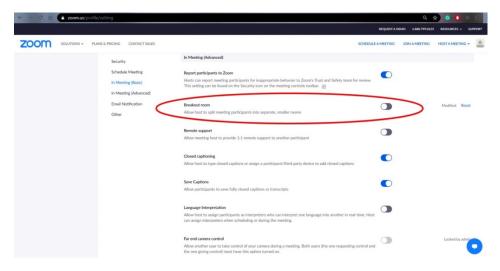

- 8. The "Breakout room" functions should now be activated, and a new option should appear just below it:
  - a. This new option is entitled "Allow host to assign participants to breakout rooms when scheduling".
  - b. The new option "Allow host to assign participants to breakout rooms when scheduling" is circled in the figure below.
  - c. Left click on the box next to the "Allow host to assign participants to breakout rooms when scheduling" option to activate it.
  - d. A white check mark surrounded in blue should appear in the box when activated.

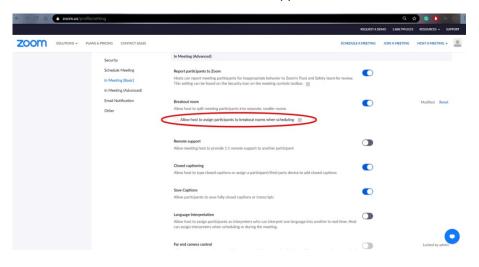

Page 4 of 5

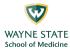

- 9. The option "Allow host to assign participants to breakout rooms when scheduling" should now be active, and you need to save the change.
  - a. Left click the blue "Save" button below the activated option.
  - b. The blue "Save" button is circled in the figure below.

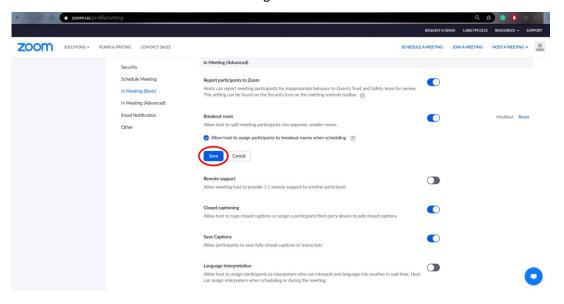

- 10. Leave the "Settings" page and prepare to schedule a meeting.
  - a. Locate the blue text "SCHEDULE A MEETING" in the upper right corner.
  - b. "SCHEDULE A MEETING" is circled in the figure below.
  - c. Left click on "SCHEDULE A MEETING" to exit the "Settings" page and to access the "Schedule a Meeting" page.

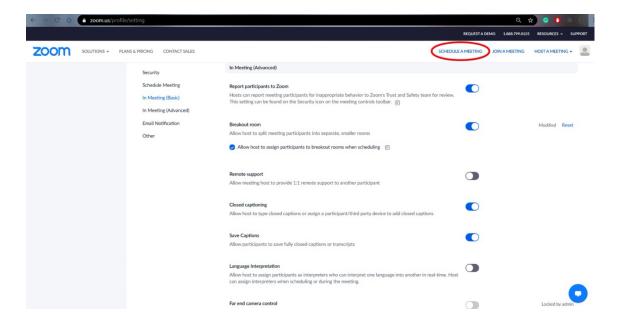